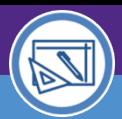

AUDIENCE: SPACE DATA STEWARDS / ADMINISTRATORS

## SPACE VALIDATION HOW TO OPEN A CLOSED SPACE RECORD

Provides guidance for reopening a closed Space record in Facilities Connect.

## **GETTING STARTED**

If you do not see the standard heading on each screen, the space record may have inadvertently been closed. Please reach out to **facilities.connect@northwestern.edu** if you require additional assistance.

## **DIRECTIONS:**

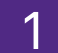

From your **Responsible Spaces**, click on the record to open. 1

Select the **Location Lookup** to access the second screen.

Click the **Revise** button in the top right corner. 3

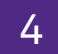

Navigate to the first screen and press the **F5 key** on your keyboard to refresh. 4

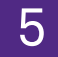

Click the **Revise** button (top right corner) on the first screen.

You now have each of the **Space Level Allocations** and **Space Detail** screens open and ready for editing.